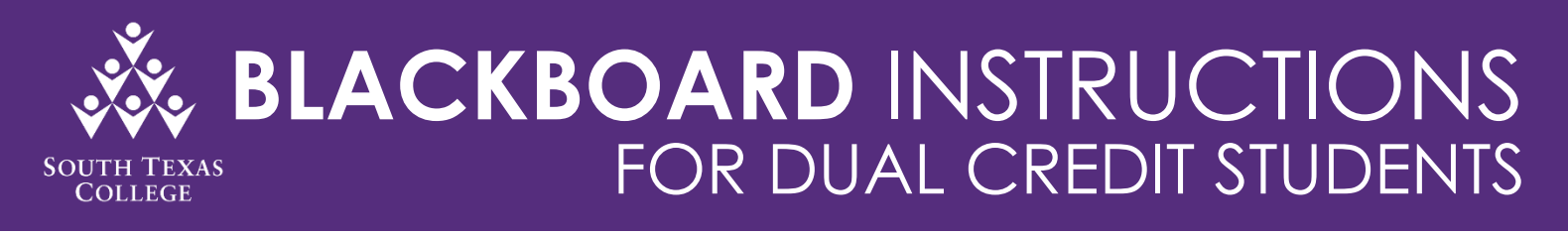

As you prepare for your online course(s), South Texas College has developed *Blackboard Instructions* to serve as a resource guide for you. South Texas College has also launched the *Keep Learning Toolkit* website to provide you with available resources and support to successfully complete your semester. Communication is essential, therefore, make sure to contact your Faculty member with any questions or concerns.

### **USERNAME & PASSWORD**

- For first-time Blackboard users, please follow the *"Activate My Account"* steps below to setup your Blackboard account.
- Your Username is the first part of your email address (ex: email - jerrythejaguar@stu.southtexascollege.edu; username – jerrythejaguar)

## **ACTIVATE MY ACCOUNT**

- **Step 1**: Select Chrome or Firefox as your internet browser
- **Step 2:** Copy and paste this link onto your internet browser [mypassword.southtexascollege.edu](https://mypassword.southtexascollege.edu/) **Step 3:** Click on the green button labeled "Activate My Account"

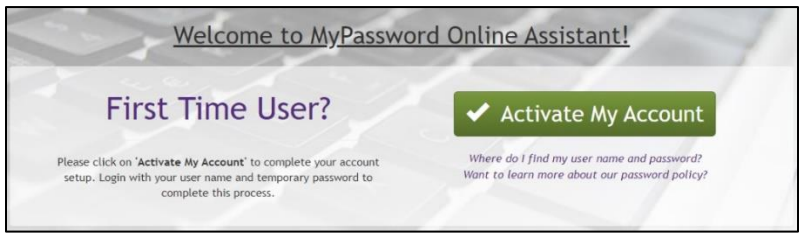

- **Step 4:** Complete the account setup using your provided username and temporary password **Ammddyy####!** (this the format for your temporary password)
	- Capital A
	- Date of birth (2 digits for the month, 2 digits for the day, last 2 digits of the year)
	- Last 4 digits of your "A Number" (student ID number)
	- Then add an exclamation mark (!)

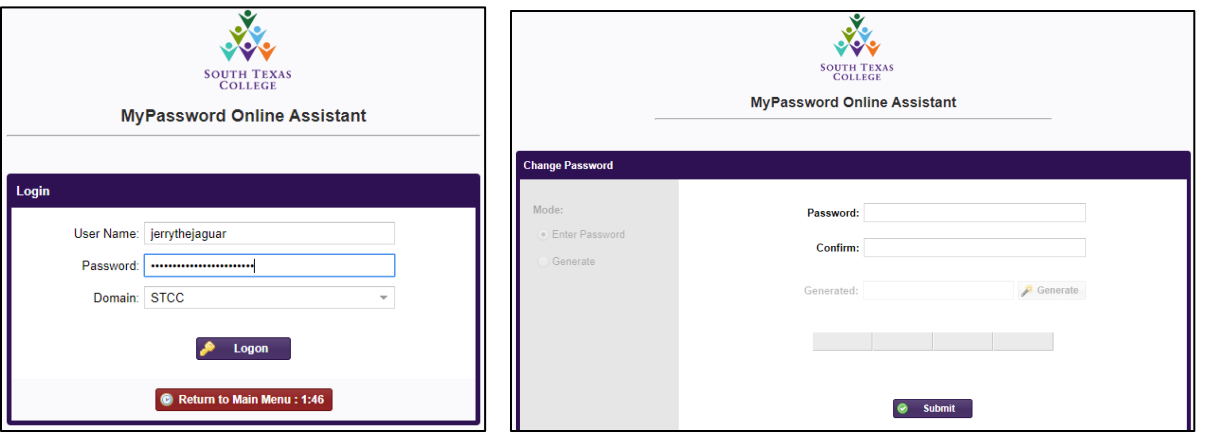

**Step 5:** Once complete, you can log-in to Blackboard to access your courses

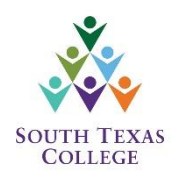

### **BLACKBOARD LOG-IN**

- **Step 1:** Select Chrome or Firefox as your internet browser
- **Step 2:** Copy and paste this link onto your internet browser [southtexascollege.edu](file:///C:/Users/ajcastan/Downloads/southtexascollege.edu)
- **Step 3:** Once on the College homepage, click on the JagNet button on the top right corner

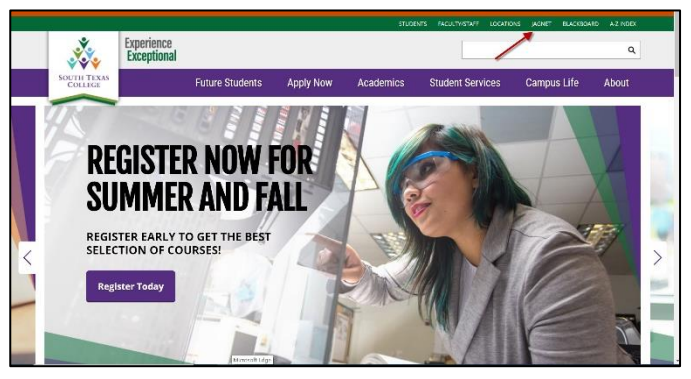

**Step 4:** A new screen will pop up. Insert your username and password to sign-in

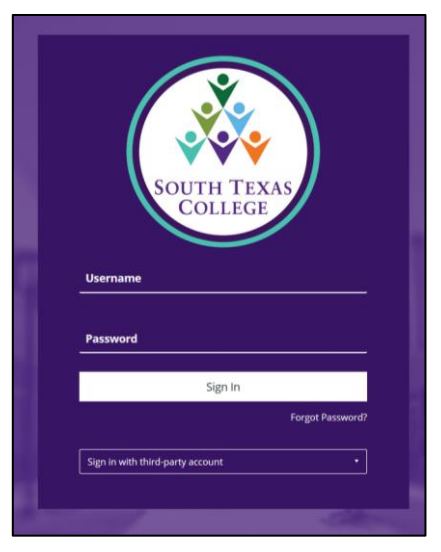

**Step 5:** Once on JagNet, click on the **Blackboard Icon** under the Student Apps section

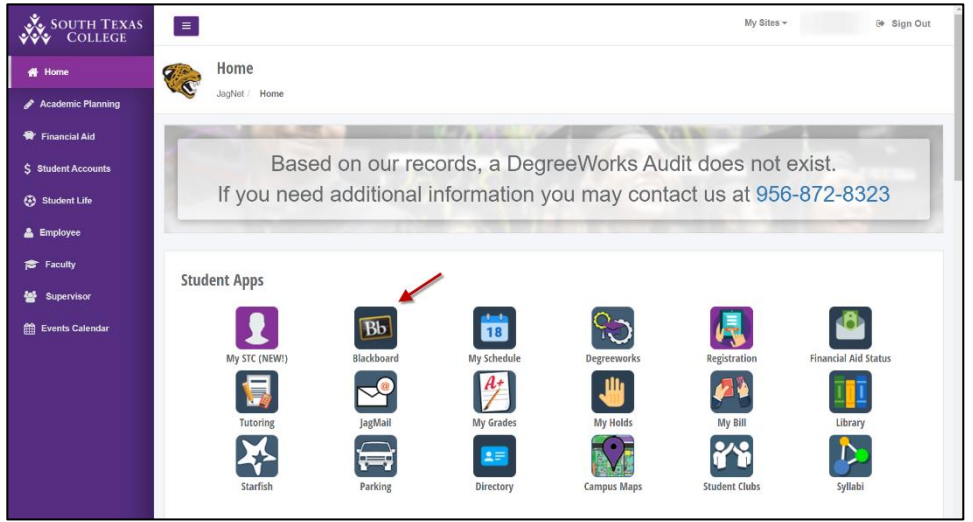

**Step 6:** A new window will pop up – which is Blackboard. On the left-hand side, please click on "Courses".

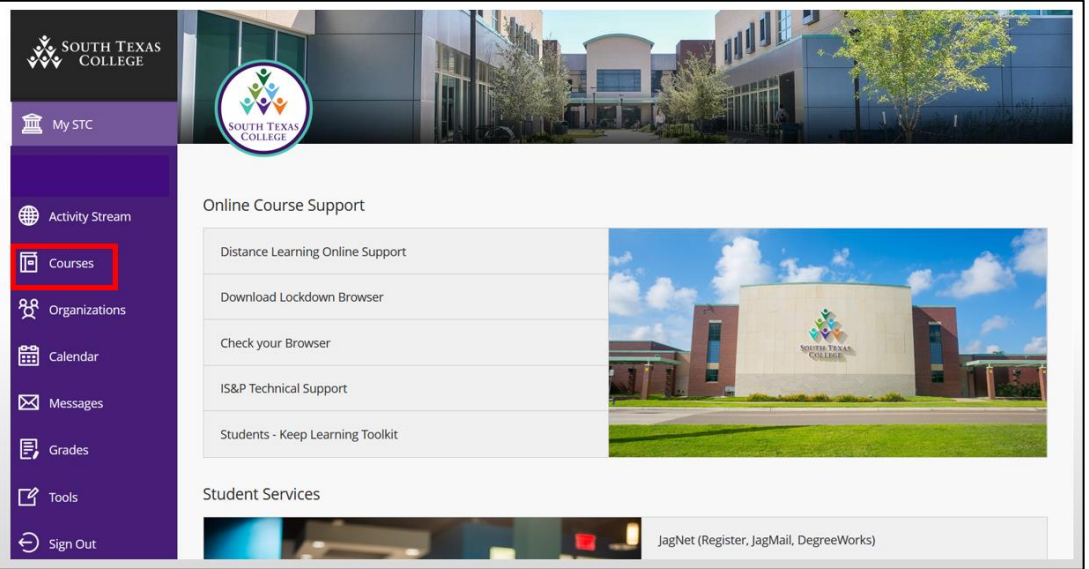

**Step 7:** Towards the middle of the page, you will see a drop-down menu. Click on it and select "Current Courses". A list of your courses that you are registered for, will appear. Click on your course to start your coursework.

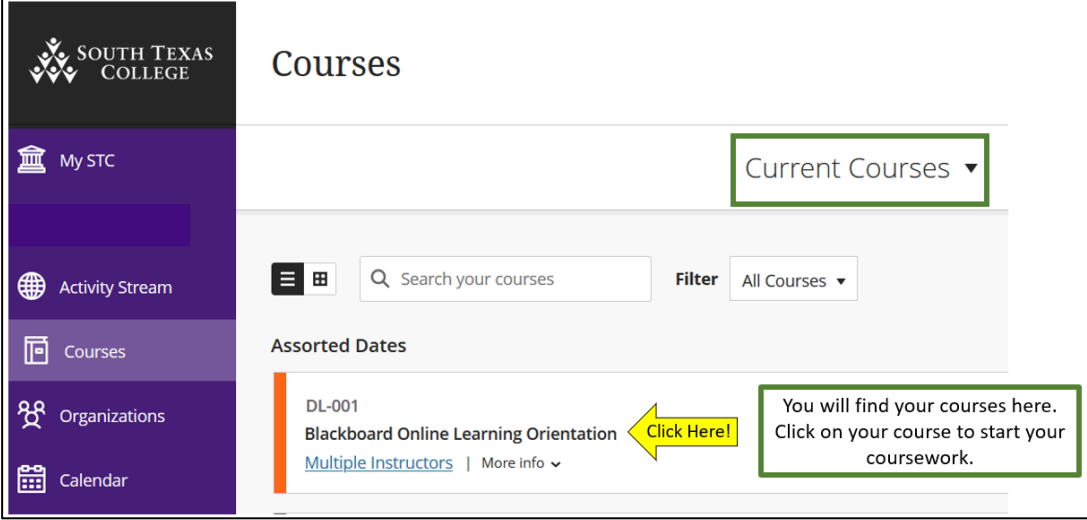

For support questions contact: [support@southtexascollege.edu](mailto:support@southtexascollege.edu) Phone: 956.872.2598

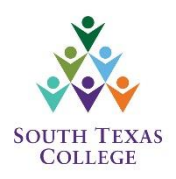

# **BLACKBOARD STUDENT ORIENTATION** (all students must successfully

complete the orientation)

- **Step 1:** Log-in to Blackboard (follow the "Blackboard Log-in" steps above)
- **Step 2:** Once logged-in, you will see a course titled *"DCP: Blackboard Online Student Orientation"*

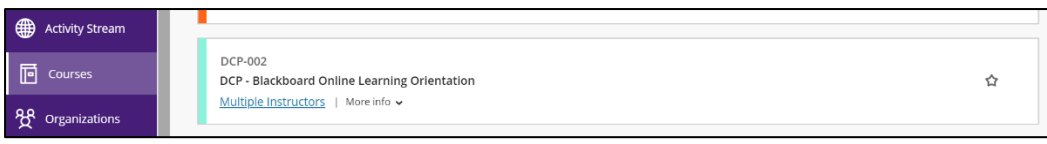

**Step 3:** Click on the course title to review the orientation sections and practice on a mock course. Click on each topic to view the section information.

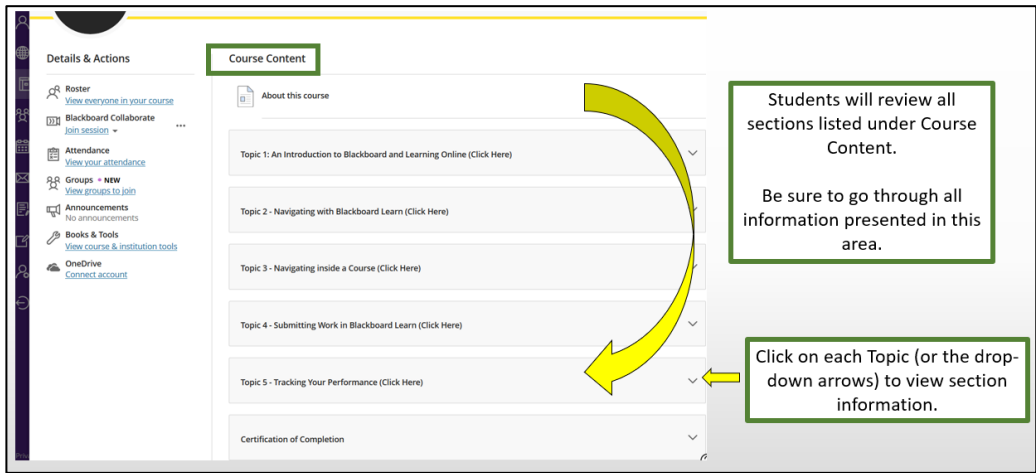

**Step 4:** After you have reviewed all the Topics section information, you will take the Orientation Assessment to receive a Certificate of Completion.

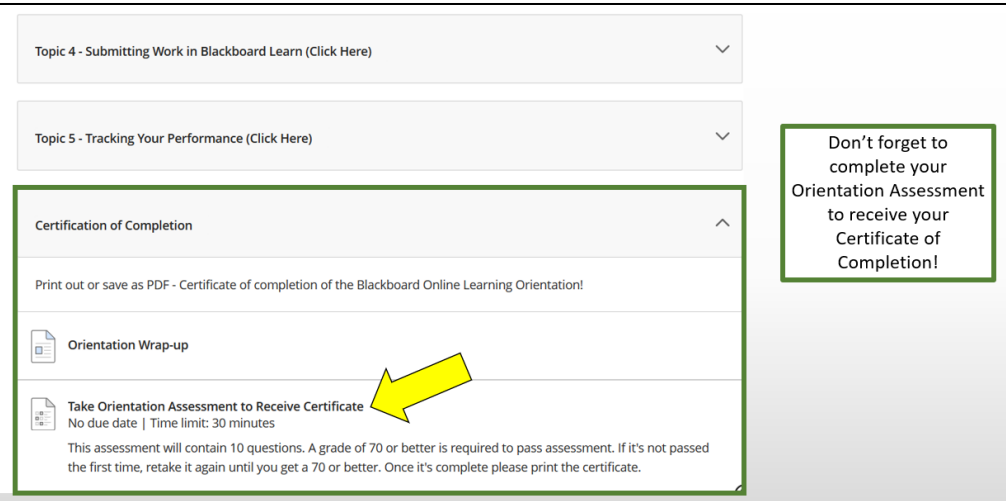

For support questions contact: [support@southtexascollege.edu](mailto:support@southtexascollege.edu) Phone: 956.872.2598

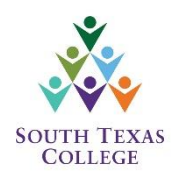

## **BLACKBOARD SUPPORT**

If you are having any issues with logging-in or have any questions regarding Blackboard, you can contact Blackboard Support at the number or email provided below. Support is available 24 hours a day, 7 days a week.

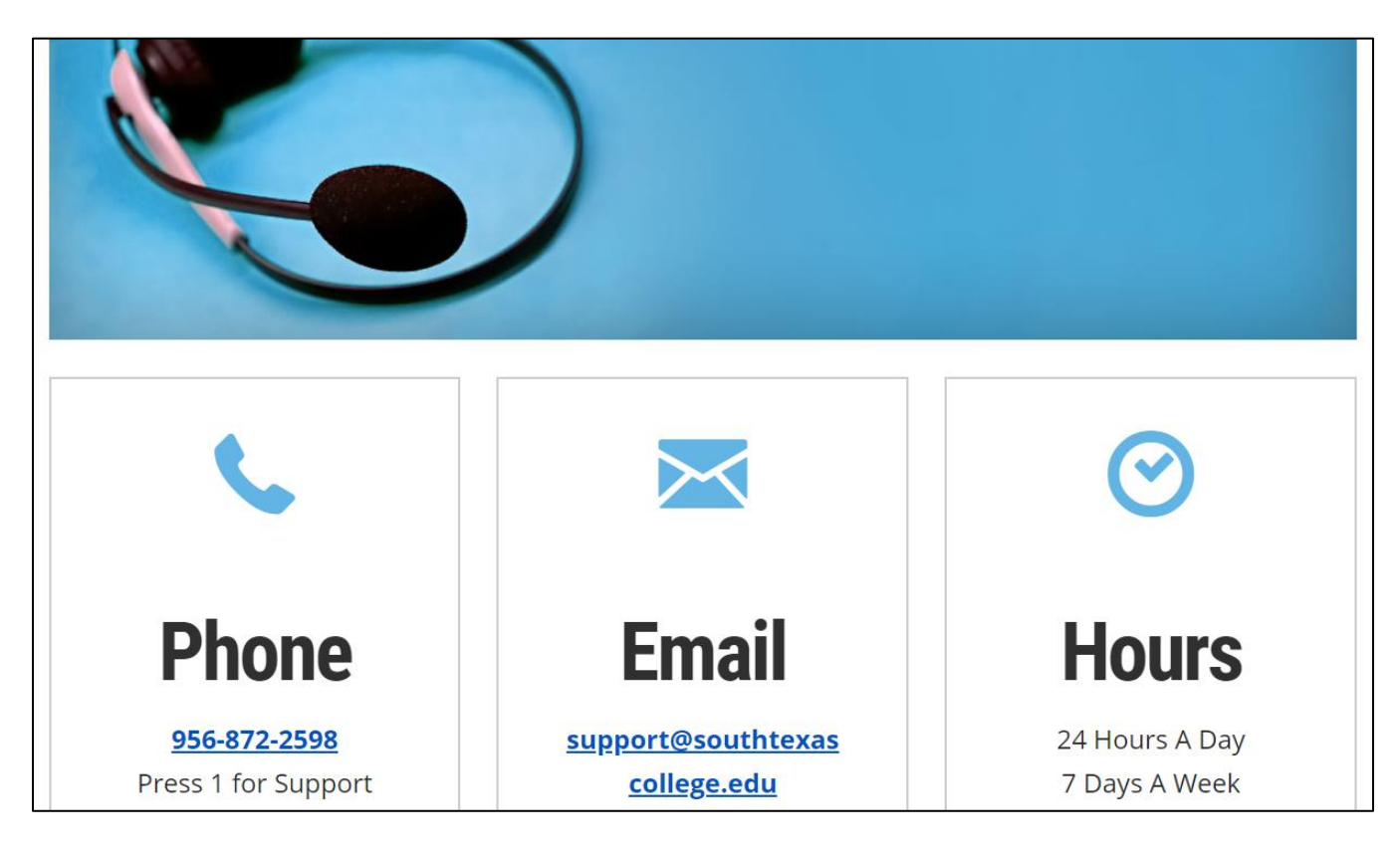

**KEEP LEARNING TOOLKIT:** This toolkit was developed to provide students with resources, services, tips, and tools to support your online learning. <https://www.southtexascollege.edu/keep-learning/>